# **Turnitin (Feedback Studio) tutorial**

# **for Students**

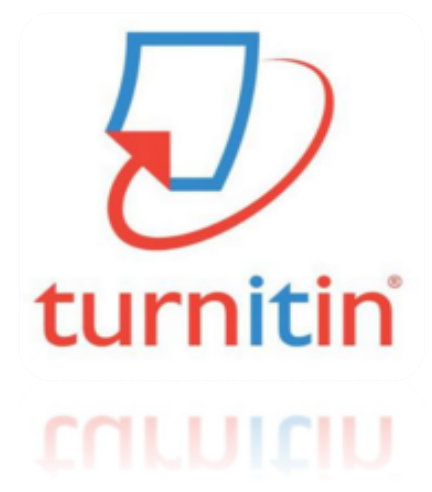

**Updated :202003**

2020Copyright ⓒ Turnitin LLC

## Check before you begin

### **1. Acceptable browser types**

Use a Chrome Browser rather than Internet Explorer (IE) even though Turnitin works on all browser types including chrome, IE, Safari, Firefox

• Download chrome browser URL : https://www.google.co.kr/chrome/browser/desktop/

### **2. Acceptable file types**

Any file types are acceptable including MS Word(.doc/.docx), PDF, Text file (.txt), Google docs, PPT files (.ppt/.pptx), Excel(.xls, .xlsx), Hangul(.hwp), etc. (**Except that** H WP files (Hangul file) can lead to an error due to a compatibility issue. Please convert th e file to MS-Word or PDF,

which is a quick fix for a Turnitin upload error for hwp file )

- Only files with texts can be read, not the scanned image files or pdfs with watermarks added.

### **3. Technical support**

If you're experiencing some technical difficulties, please contact Turnitin Support team at tiisupport@turnitin.com stating your name, role, school/institution, Turnitin ID (email address), error description or screenshots)

### **4. Other types of support**

If you have any questions regarding your school's class ID, enrollment key, or deleting your submitted files to Turnitin, contact your school's Turnitin admin (check out your school library website or graduate school webpage to find the contact info.) If you cannot find your school's Turnitin admin info, please contact us at koreasales@turnitin.com

### **5. Student Quick start guide video:**

https://youtu.be/AC3GB-FOMvY

## Create a Turnitin student account

1.Go to www.turnitin.com and click on the **Create Account** link next to the **Log In** b utton

2.Click on the **student link**.

3.The Create a New Turnitin Student Profile form must be completed to create a ne w student user account.

4.Enter the **class ID number** and the case sensitive Turnitin class **enrollment key**.

5.Enter the user first name, last name, and a valid e-mail address to use as the logi n for Turnitin.

6.Create a user password. The user password must be between six and twelve cha racters long and contain at least one letter and one number. Re-enter the password to confirm it.

7.Select a secret question from the drop-down menu. Enter the answer for the que stion. Remember and keep this information. The answer is case and space sensitiv e.

8.Review the user agreement.

9. **Check** the box next to 'I'm not a robot' (or '로봇이 아닙니다') and click on **'I agree – create profile'** 

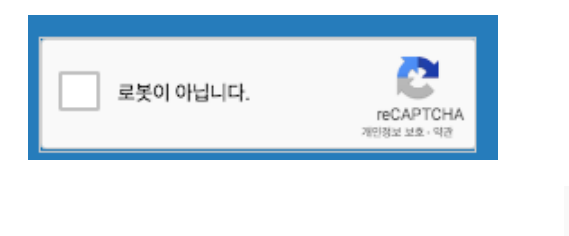

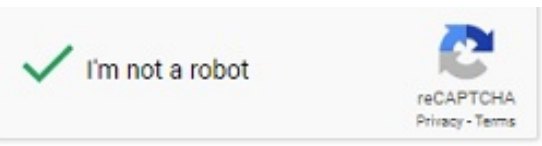

10. Solve the Google's RECAPCHA image quiz by following the instructions (select all the traffic lights, crosswalks, buses, cars, etc.)

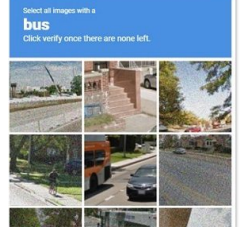

4

## Logging in

**1. Go to www.turnitin.com and** at the top right click on the **Log In** button.

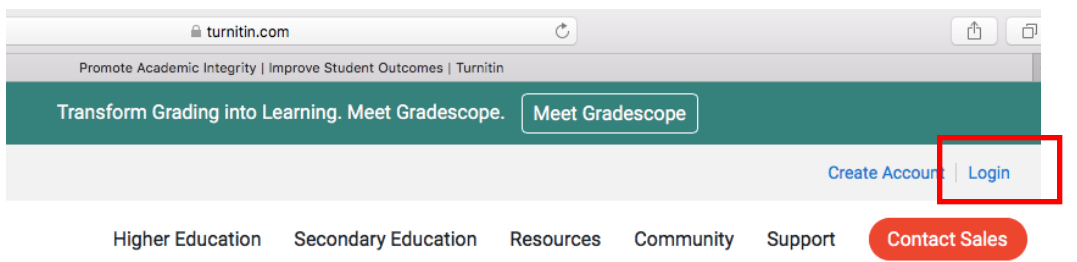

**2.** Enter your school email address (or the email you used to create your account) and your password and click on the 'Log in' button. turnitin $\sqrt{D}$ 

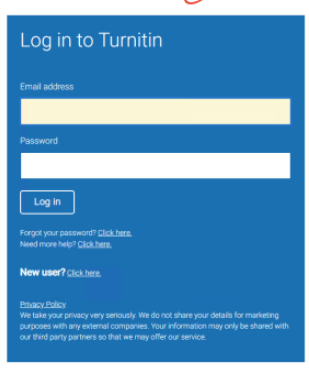

- **3.** If you have forgotten your password, or you didn't receive your initial welcome Email, you can reset your password via secret questions or by the Email address that you originally used during signup. Turnitin cannot send password reset information to any other Email address.
- **4. Go to www.turnitin.com and click on the Log in button.** Click the link alongside **Forgot your password?** Enter the email address and last name associated with your Turnitin user profile, then click **Next**.

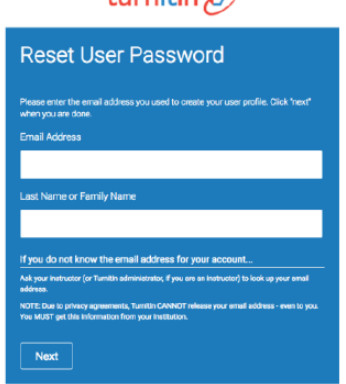

- turnitin $\sqrt{D}$
- **5.** Answer your secret question. If you have forgotten the answer to your secret question, click the link labelled Forgot your answer? This will send a link to reset your password to your registered Email address.

## How to Use Turnitin Self-checking

### **6**. Click on the class name.

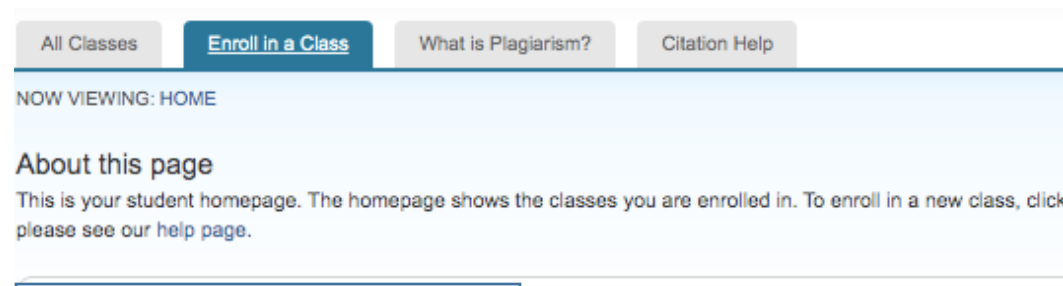

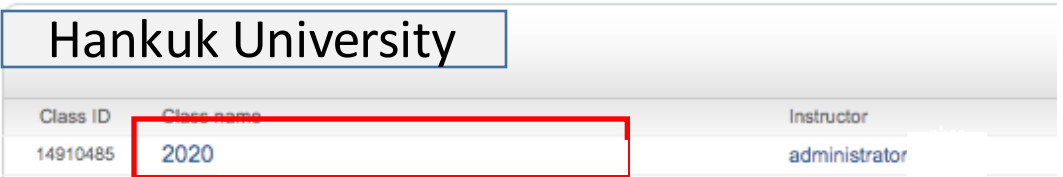

**7**. There are 2 types of paper self-checking assignments: 1) Originality Check - Sav e to Repository for Copyright and 2) Originality Check - No Repository. Click one 'su bmit' button among '논문 및 과제 검사 - 유사도 검사 시 DB 미 저장 (Originality Chec k - No Repository)' submit buttons to check your paper. With each 'submit' button, y ou can check your paper 4 consecutive times by clicking 'resubmit' button. After che cking your paper 4 times with the same button, move on to the next button check yo ur paper.

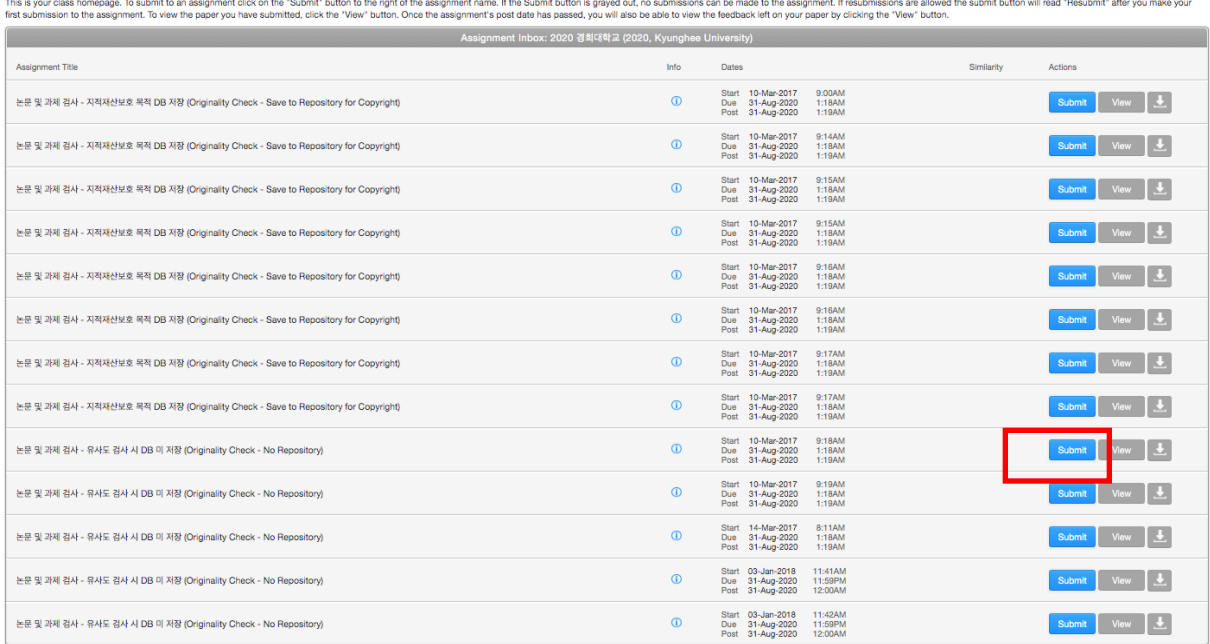

base immediately, but it will be saved after the stated 'due date' and 'post date'.  $_{\rm 6}$ **8**. If you have your final version of your paper (thesis) and would like to protect your copyright, you can save your work in Turnitin's Database by using one among '논문 및 과제 검사 - 지적재산보호 목적 DB 저장 (Originality Check - Save to Repository f or Copyright)' submit buttons. It does not mean your work is saved in Turnitin's Data

## How to Use Turnitin Self-checking continued.

**9. By clicking the blue 'submit' button, you'll be directed to a page to upload your paper. Fill in your first name, last name, and submission title, select your file after clicking "choose from your computer" and click "upload". Click "confirm" after reviewing submission summary.** 

\* Each file should be not bigger than 40MB (400p) for optimal result processing. Please adjust the size by deleting image files.)

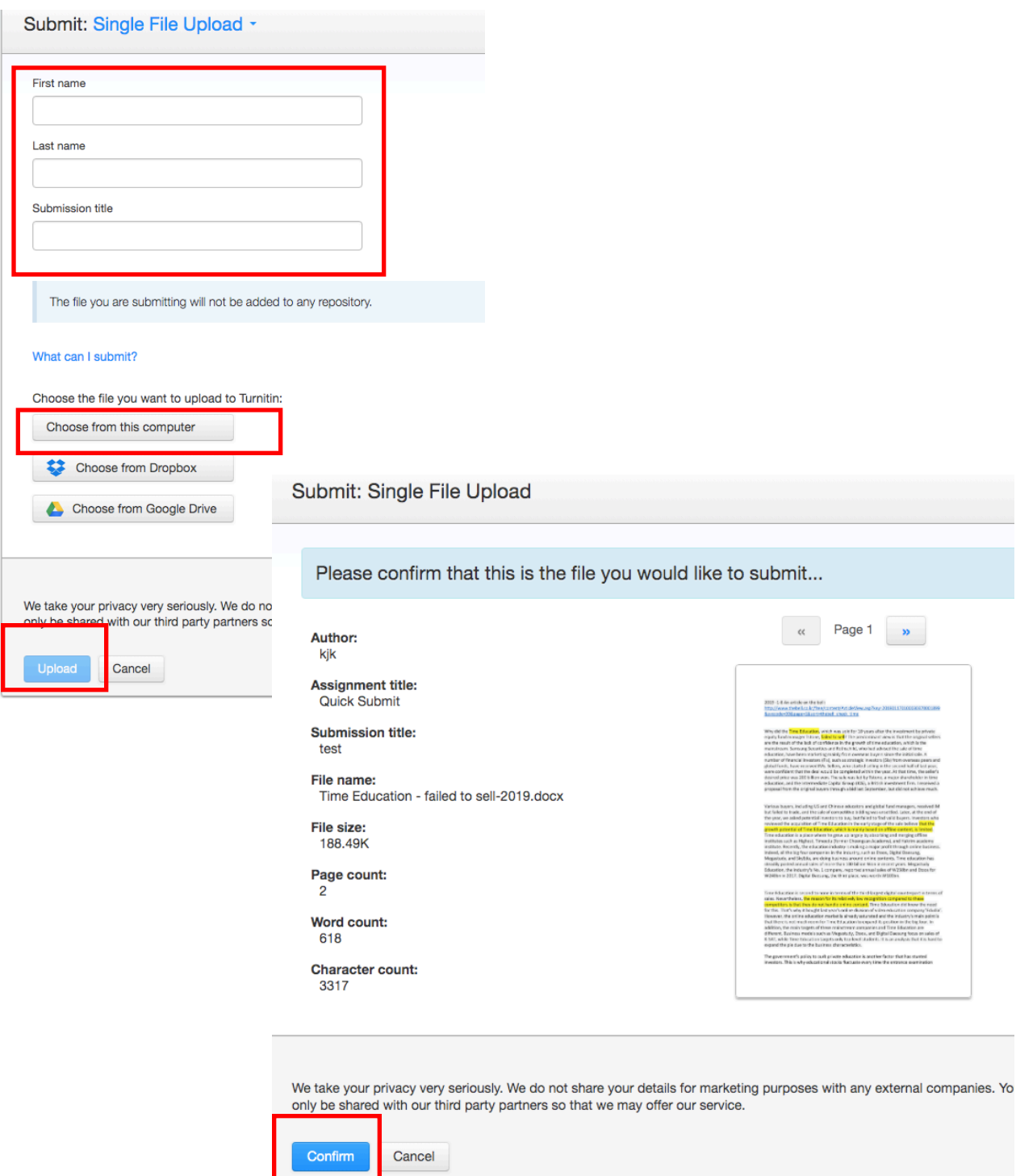

### How to understand Turnitin's Originality Reports 6

### **1. Your originality results will be ready in 5 minutes. Refresh the page or click F5.**

Once you see the colored box and the percentage under Similarity, your results are ready. Please click the colored box or the Similarity index (number) to access the result page.

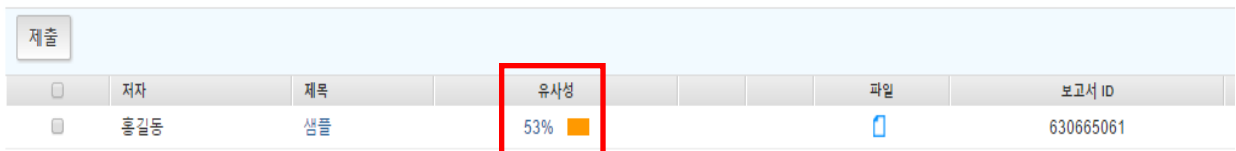

### **2. Click the first button in the red section to see the match overview.**

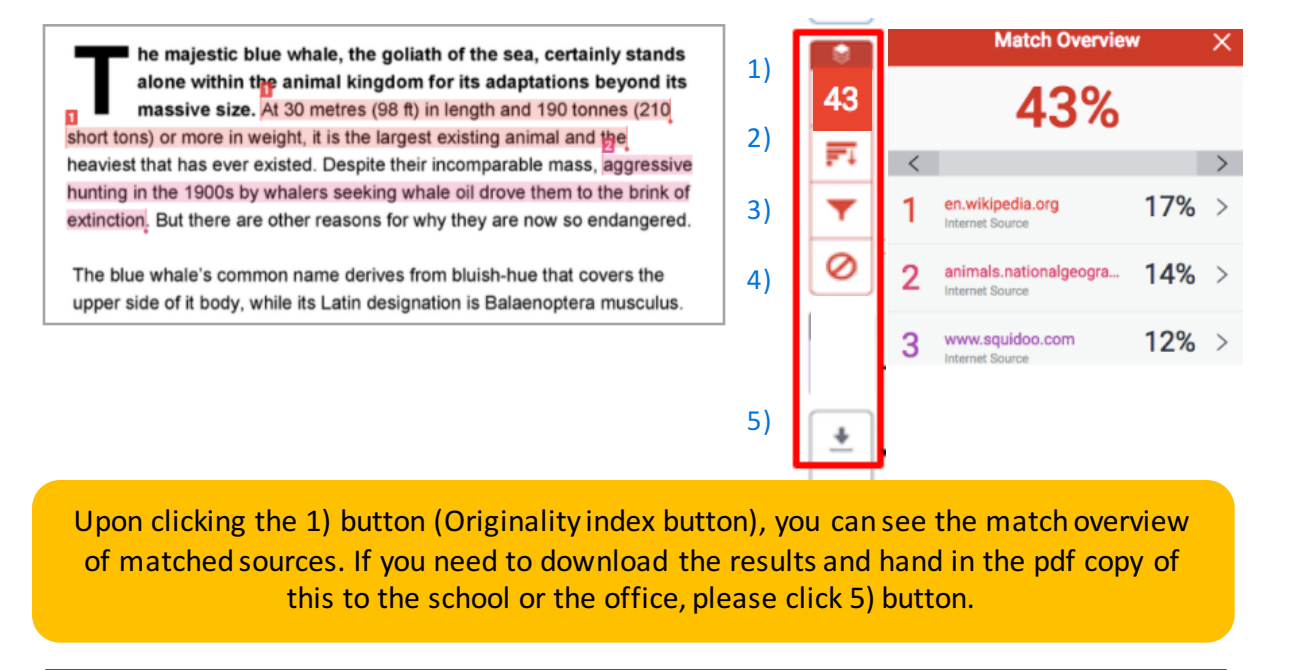

**1) Originality Index:** The number you see (ex. 43) is the Originality index and not plagiarism. Upon clicking this number, you can see the match overview. When clicking each matched source, you'll be directed to the matched parts in context in the paper.

*2) Match breakdown:* This button shows you all the marched sources in details. You also can exclude some sources by double clicking them and select "exclude sources"

**3) Filter:** You can exclude direct quotes (Parts in double quotation marks), bibliography (parts under "references") from your originality results

**4) Undo:** Reset settings of 3) button

**5) Download:** downloading the pdf of the results (click [current view])

If you need to submit Turnitin Originality report to your school, it is the pdf file you can download by clicking 'download' icon and choosing 'current view'

## Automated English Grammar Check powered by ETS E-rater (for TFS customers)

**Notice: Automated grammar check e-rater works when the submitted file is written in English ONLY. It works properly when the submitted paper contains less than 64,000 characters.** 

**1. Click the black button to make sure e-rater button is activated. If not, please activate the engine by checking the box.** 

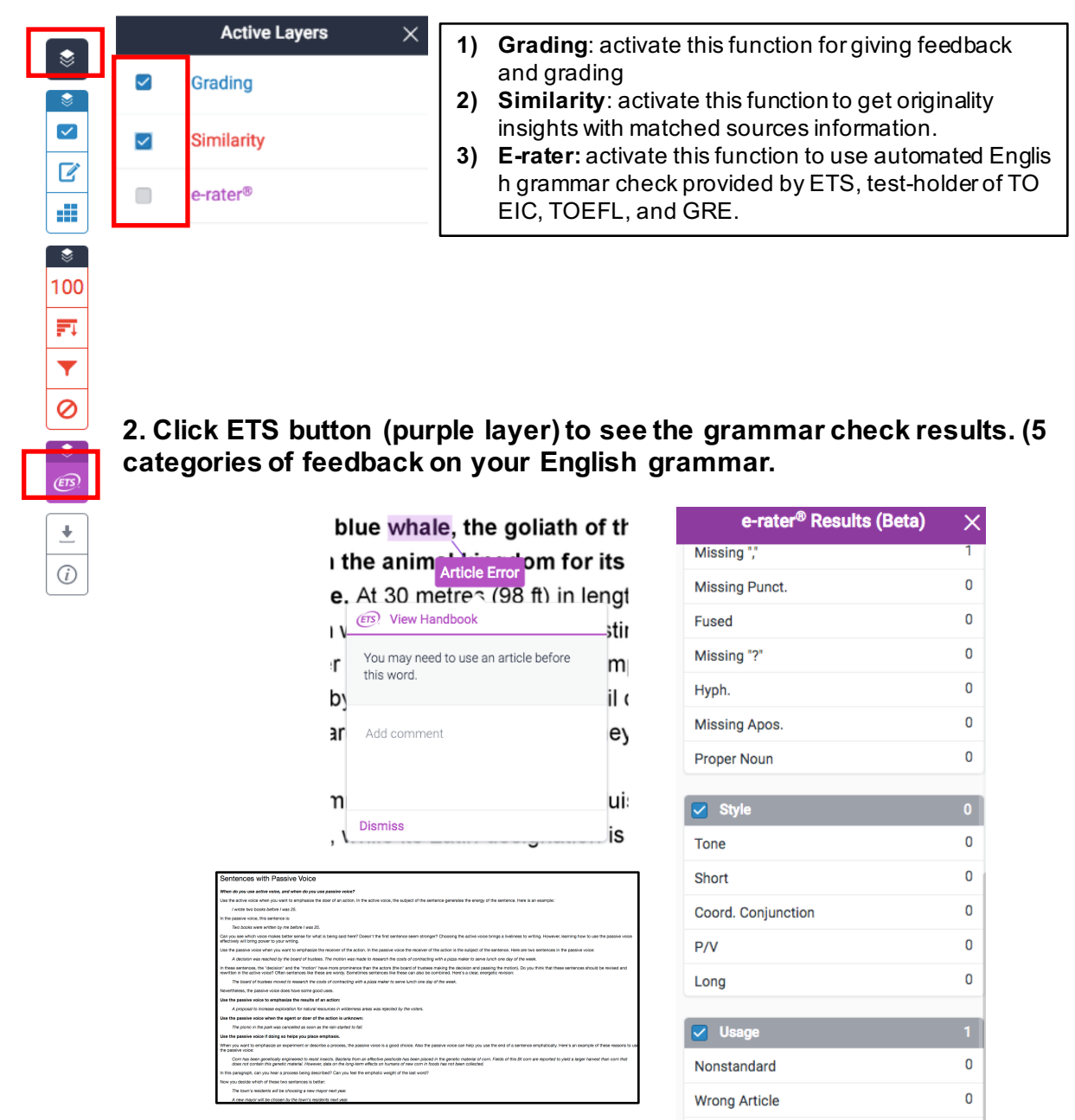

**3. Depending on the language settings, feedback and explanations are available in different languages. This grammar check function is good for student self-correction.** 

7

### Frequently Asked Questions

### **Uploading papers**

### **1) It takes too long to upload my file.**

- If your paper is hwp file, please convert it to MS-Word file or adobe pdf and try again.
- If you're using Internet Explorer browser, use google chrome browser. (download chrome)

### **2) I got 0% of originality index. Is it okay?**

- Depending on the academic field or the research topic, originality can be low.
- Convert your file to MS-word and check again in case of file-recognition error.

### **3) My Originality is way too high. By looking at the match overview, I think my paper is matched against the paper I submitted in the past.**

- This can happen in three cases:
- a. you have more than 2 Turnitin IDs
- b. your supervisor (professor) or co-researchers might have checked your paper
- c. You've published your paper in journal

#### - **Needed action on your end**

a. you have more than 2 Turnitin IDs: Write an email to tiisupport@turnitin.com with your name, school, and the email addresses you suspect you have in Turnitin. Make a request to delete multiple IDs leaving only one Turnitin ID and delete all submitted files.

b. your supervisor (professor) or co-researchers might have checked your paper: Check with your supervisor or co-researchers to confirm. Contact your Turnitin admin at your school to delete the previously submitted file with the explanation. If you don't know your Turnitin admin, contact koreasales@turnitin.com

c. You've published your paper in journal: Please contact koreasales@turnitin.com

#### **4) Paper deletion request 4) Paper deletion request**

- If you need your paper removed from Turnitin DB, please send an email to your school's Turnitin admin and request your paper deletion. Include your name, school and department, your Turnitin ID (email address), and Paper ID.

### - **How can we find my paper ID (submission ID)?**

In your result page, click on the 'download' icon (please refer to p.5 in this manual) and click on 'digital receipt'. You can check your paper ID (submission ID) there.